# **Reimbursable Contract Billing Limit Amendment**

**Purpose**: Use this document to amend or adjust a reimbursable contract billing limit in ctcl ink.

**Audience**: Finance/Grant Fiscal Staff.

You must have at least one of these local college managed security roles:

- ZC Contracts Processing
- ZZ Contract Maintenance
- ZZ Contract Processing

If you need assistance with the above security roles, please contact your local college supervisor or IT Admin to request role access.

 When changes occur to your **Grant Budget**, make sure to update the total **Grant Contract Limit**. Navigate to the **Grants > Award Profile > Funding Inquiry** to verify individual Grants. The Contract Limit provides the total billing limit, thus this Award 3510 would only be able to bill a total amount of \$17,400.

The following example, a funding increase was approved and Grant Budget was increased by \$5,000. The next step would be to Amend the total contract billing amount by increasing the Total Billing Limit by \$5,000. Thus bringing the **Total Billing Limit \$22,400** to match **Total Posted Budget Amount \$22,400**.

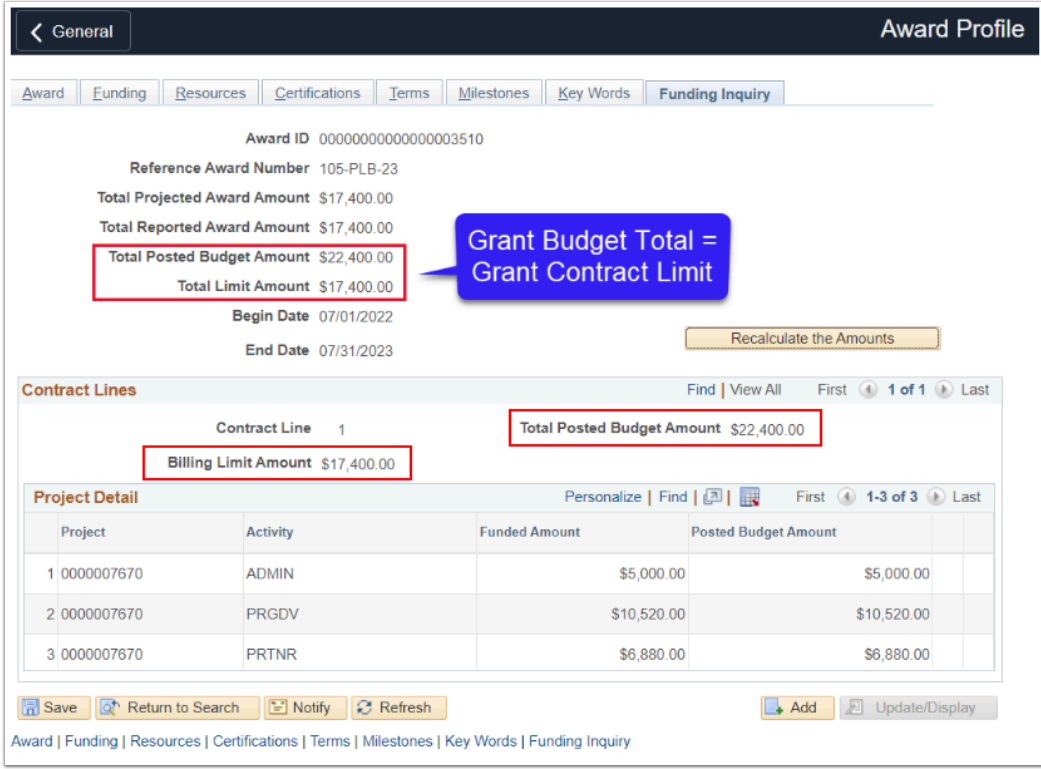

## **Amending a Reimbursable Contract Billing Limit**

#### **Navigation: Customer Contract > Create and Amend > Define Contract General Info**

- 1. The **General Information** search page displays.
- 2. Select the **Find an Existing Value** tab. Search for specific Contract ID by entering valid values such as:
	- Enter or look up the **Business Unit.**
	- Enter or look up the **Contract** to be amended.
- 3. Select the **Search** button.
- 4. The **General Information** page displays.
- 5. Select the **Amend Contract** button.
- 6. The **Amendments** tab displays.
- 7. Enter or select the **Amendment Type.**
- 8. Enter or select the **Reason**.
- 9. Select the **Save** button.
- 10. Select the **Detail** link.

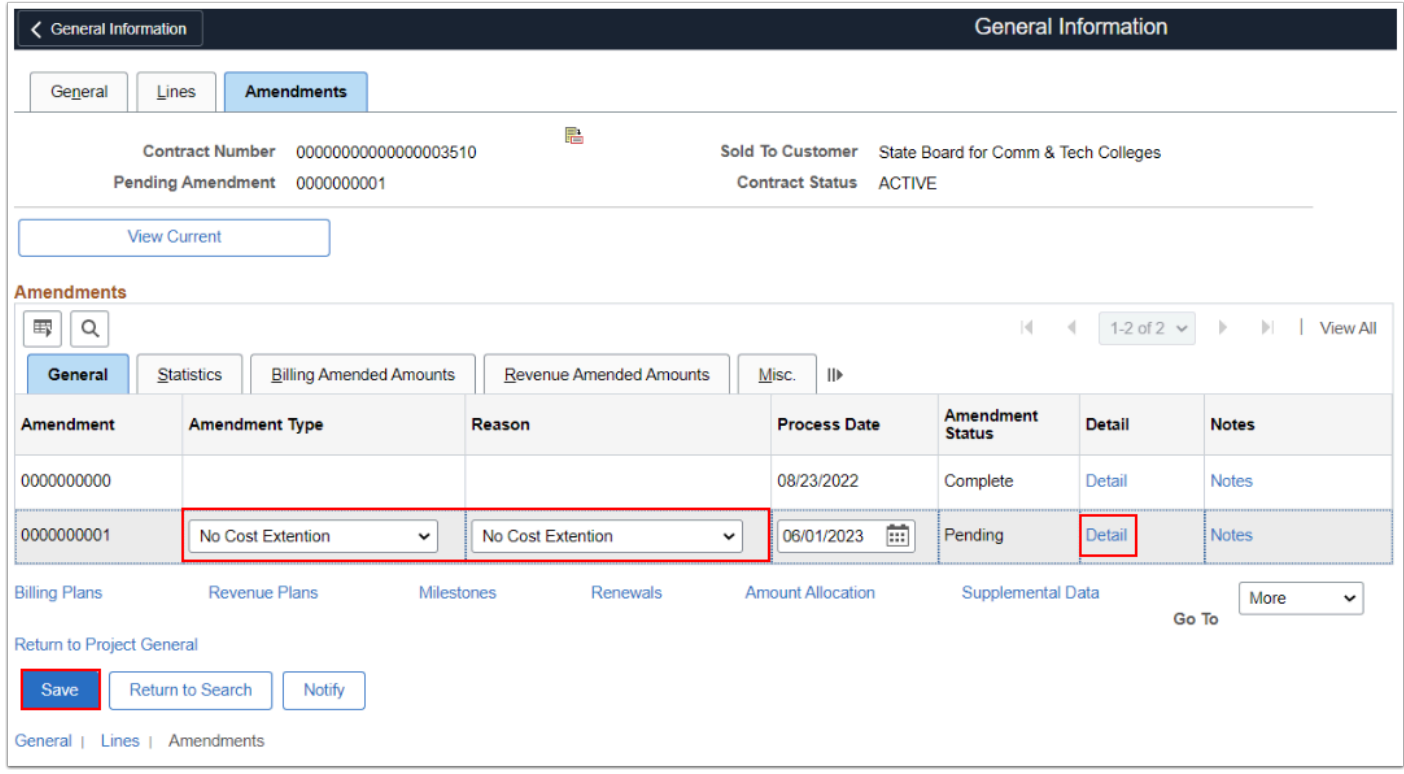

- 11. The **Amendment Details** page displays.
- 12. Increase or decrease the **Total Billing Adjustment** amount as needed.
- 13. Select the **Save** button.
- 14. Select the **Amendment Amount Allocation** link.

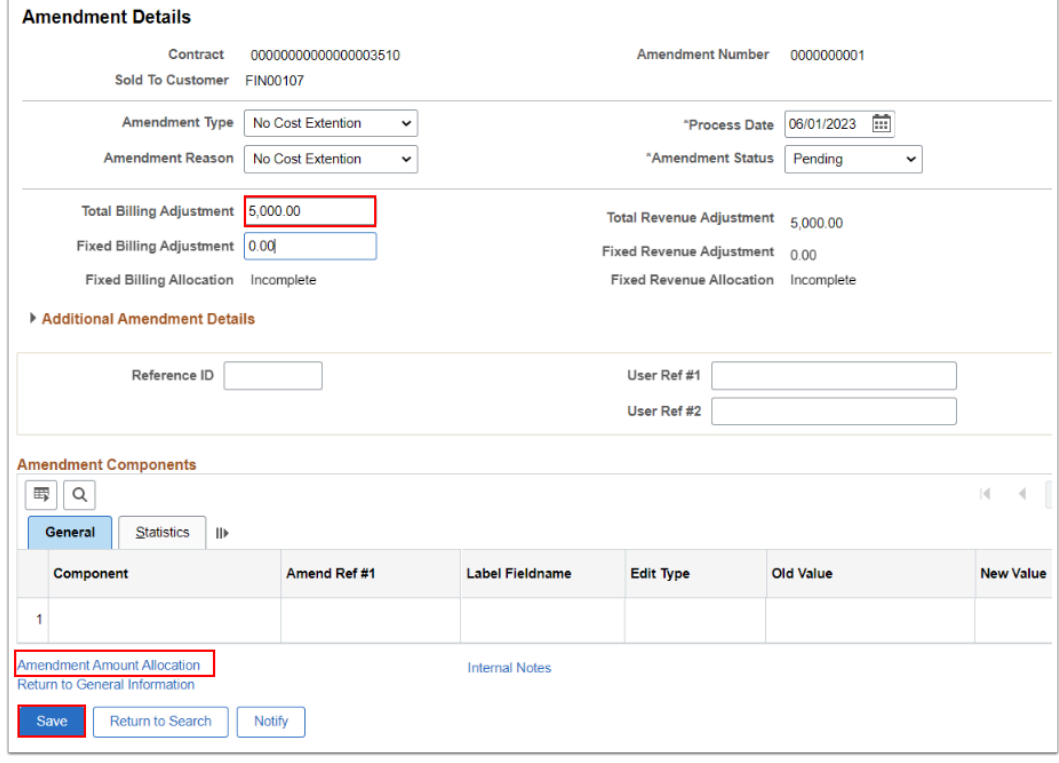

15. The **Amendment Amount Allocation** page displays.

- 16. Enter the **New Billing Limit** to match the **Total Billing After Adjustment** amount.
- 17. Select **Save.**
- 18. Select the **Recalculate** button.
- 19. Lastly, you will want to perform a Limit Check by selecting the **Limit Check** button**.**

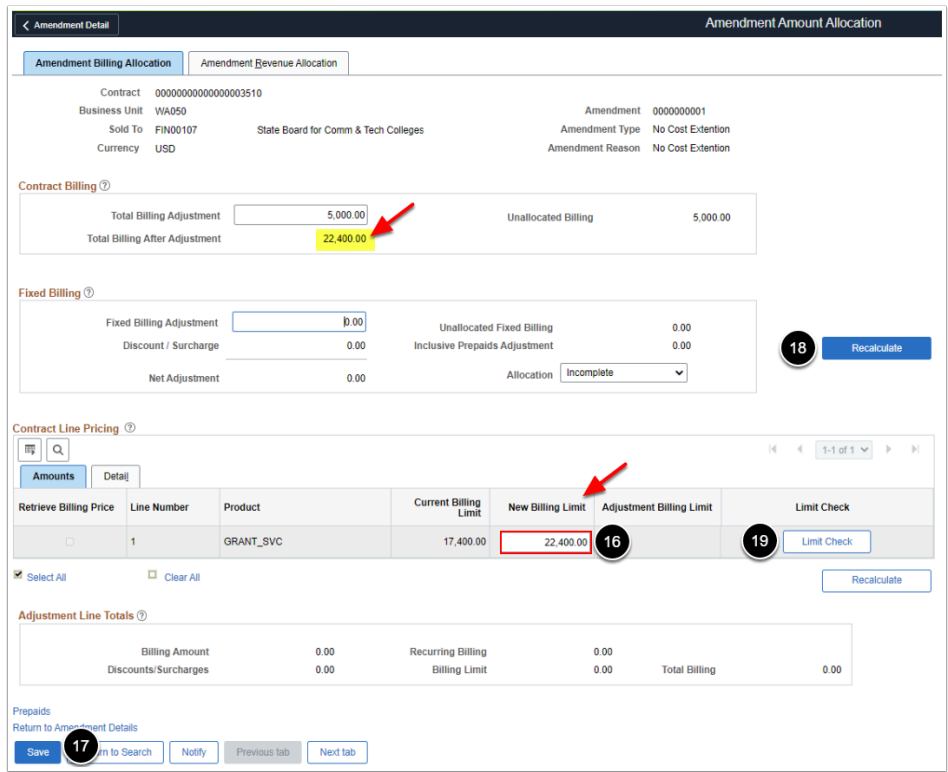

- 20. A message indicating that the Limit Check is complete displays.
- 21. Select the **OK** button.

 Notice that after you recalculate that the **Allocation** status will change from **Incomplete** to **Complete.** 

- 22. The **Amendment Billing Allocation** tab displays.
- 23. Select the **Save** button.
- 24. Select the **Return to the Amendment Details** link**.**
- 25. The **Amendment Details** page displays.
- 26. Change the **Amendment Status** from **Pending** to **Ready**.
- 27. Select the **Process Amendment** button.
- 28. Select the **Save** button.

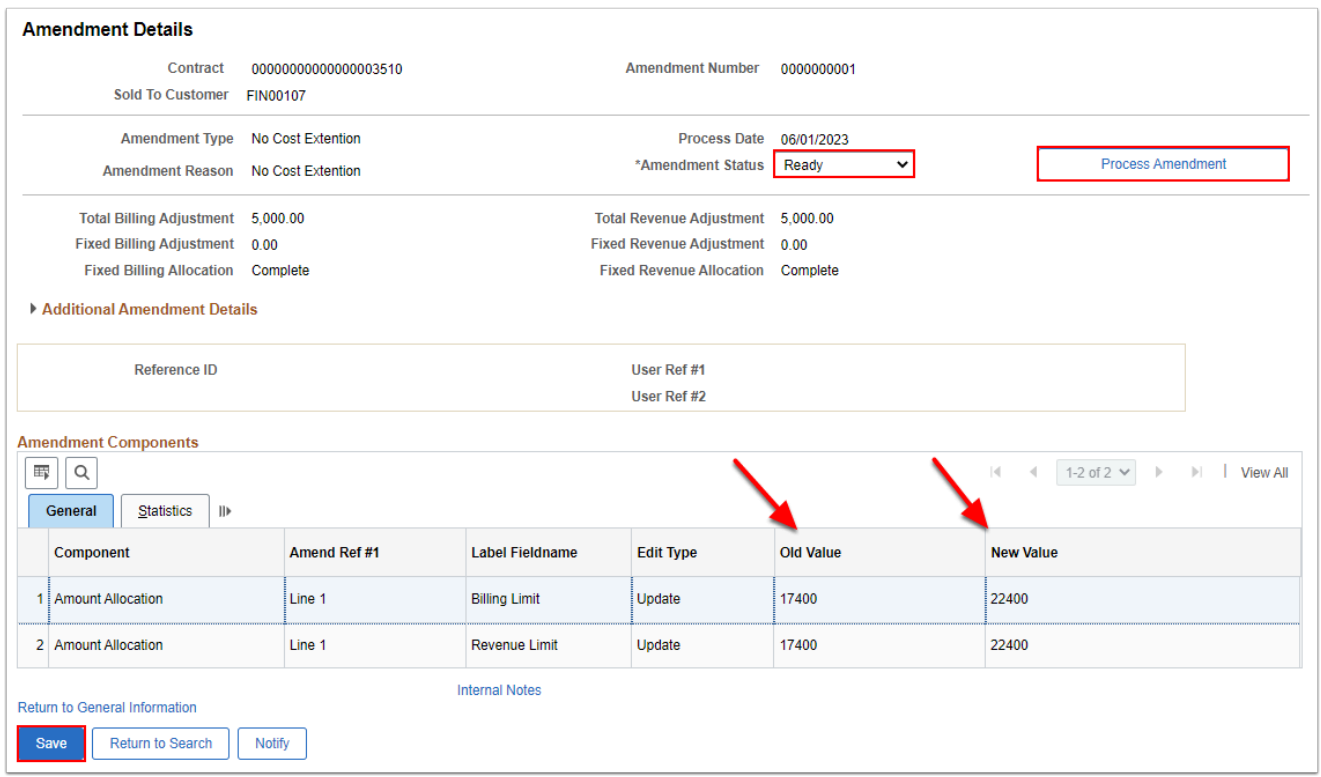

- 29. The **Amendment Status** will then be **Complete**.
- 30. Process complete.

 Optional to select the **Return to General Information** link and the Contract Lines section, select the **Billing Amount Details** tab to review the **Billing Limit** amount.

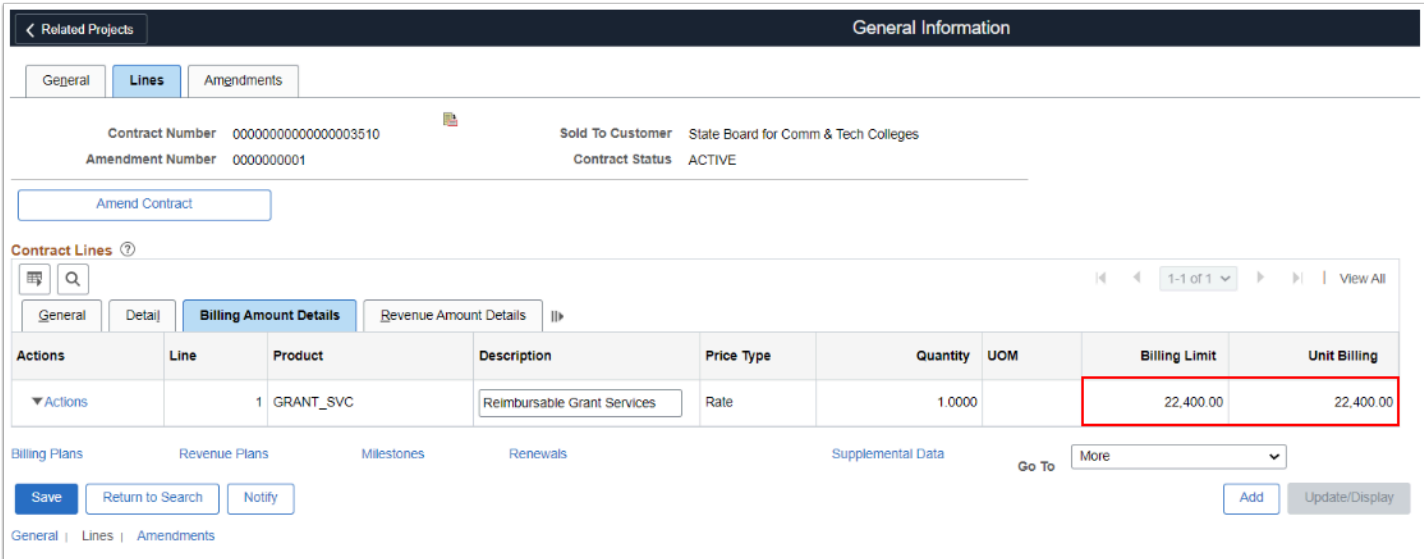

 OR Navigate back to the **Grants > Award Profile > Funding Inquiry** tab to review Total Posted Budget Amount = Total Limit Amount.

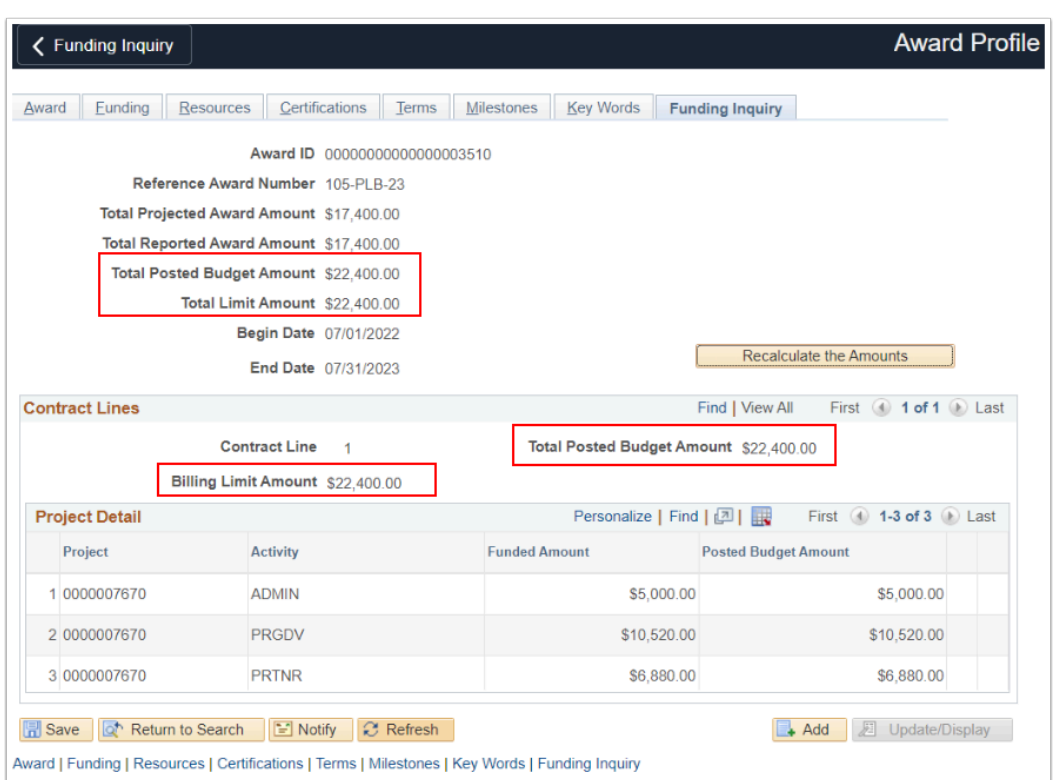

### **Video Tutorial**

The video below demonstrates the process actions described in the steps listed above. There is no audio included with this video. Select the play button to start the video.

### **Video Tutorial Via Panopto**

View the external link to [Reimbursable Contract Billing Limit Amendment.](https://sbctc.hosted.panopto.com/Panopto/Pages/Viewer.aspx?id=0c47cba1-e55f-4aa9-adad-b0140139f060) This link will open in a new tab/window.